#### BUFFALD 35004505 ver.02 2-01 C10-013

ステップ

## パッケージ内容

# 設置について

本製品のセットアップは、以下の手順でおこないます。

ステップ

## セットアップする

パッケージには、次のものが梱包されています。万が一、不足しているものがありました ら、お買い求めの販売店にご連絡ください。

#### 平らな場所に設置する

ステップ

本製品は、平らな場所に設置したり、壁に固定することができます。

本製品の底面に、付属のゴム足4個を取り付けます。

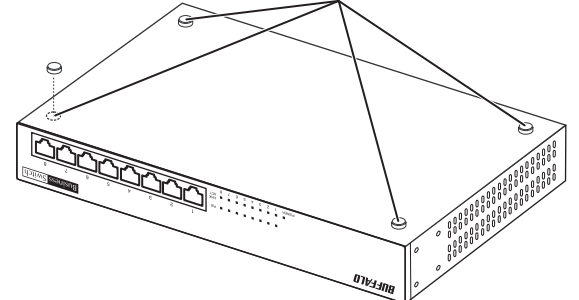

・AC電源に近い平らな場所に本製品を置き、本製品の周囲に通気のためのスペースを 5cm以上確保します。

・本製品を積み重ねて使用しないでください。

### 壁に固定する

 $3$  LANケーブル(別売)で、本製品、認証サーバー、ファイルサーバー、パソコンを接続 します。

- 1 付属の電源ケーブルを使って、本製品をコンセントに接続します。
- 2 前面パネルのPOWERランプが点灯していることを確認します。 POWERランプが点灯しない場合は、電源ケーブルが正しく接続されているかどう かを調べてください。

△注意 ACコンセントが2極のとき

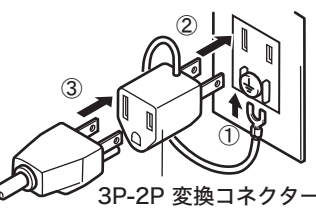

付属の3P-2P変換コネクターを使って、ACコンセント に接続します。感電防止のため、アース線は必ず接地して ください。 アース線は電源プラグをつなぐ前に接続し、電源プラグ を抜いてから外してください。順序を守らないと感電の 原因となります。アース線がコンセントや他の電極に接 触しないようにしてください。

※本製品は、本紙によってセットアップや設定ができるため、冊子のマニュアルは添付し ておりません。本紙よりも詳細な情報が必要な場合は、BSLシリーズユーティリティ CD内の「ユーザーズマニュアル」を参照してください。

※追加情報が別紙で添付されている場合は、必ず参照してください。

□19インチラック取付用ネジ................4本

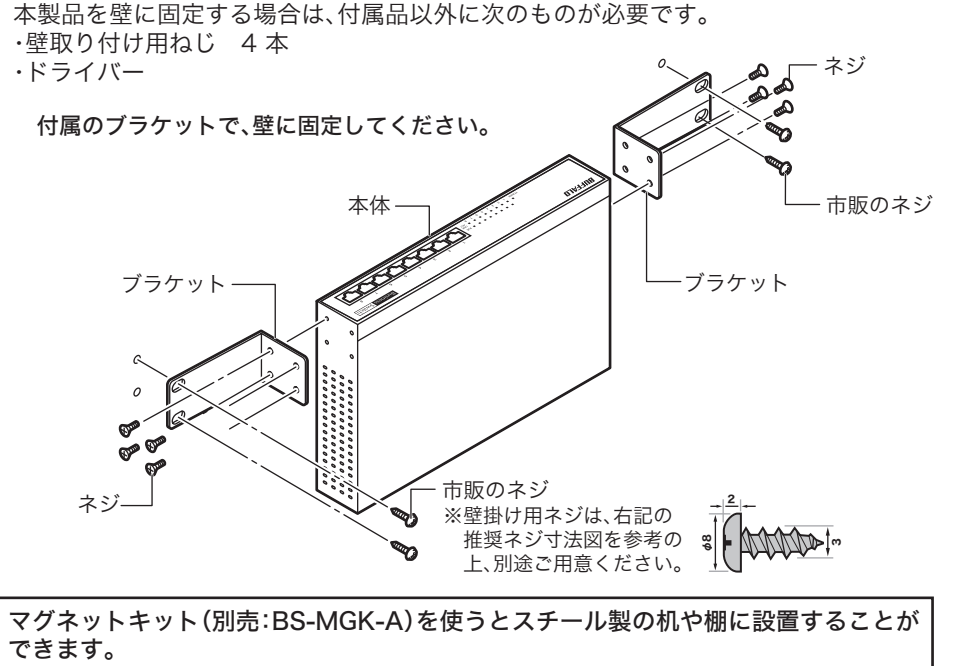

※本紙では、上記<接続例>の場合の設定手順を説明いたします。

※PoE機能で供給できる電力は、8ポート全体で60Wまでです。詳細は、BSLシリーズ ユーティリティCD内「ユーザーズマニュアル」の「第1章 製品概要」-「ネットワーク 電源供給(PoE)」を参照してください。

ケーブルを接続したポートのLINK/ACTランプが点灯することを確認してください。 ※認証サーバーを使わない場合は、手順4以降をおこなう必要はありません。

※本製品とPoE給電機能に対応したハブをカスケード接続する場合、カスケードする ポートの給電機能をOFFにしてお使いください。

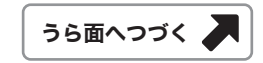

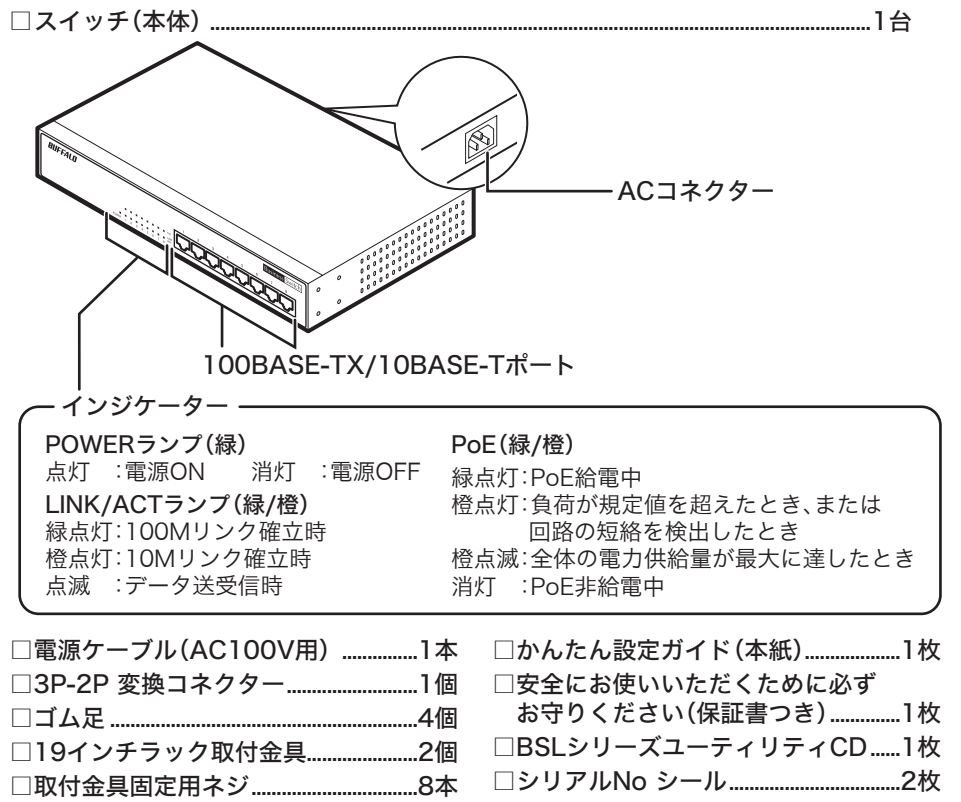

#### 19インチラックに取り付ける

本製品をラックに取り付ける前に、次の点に注意してください。

・ラック内の温度は室温より高くなりやすいため、ラック環境の温度が指定された動作 温度範囲(「製品仕様」(うら面))であることを確認してください。 ・ラックに取り付けた装置の上に他の装置を積み重ねないでください。 ・ラックに電力を供給する回路が過負荷にならないようにしてください。 ・ラックに取り付けた装置は、適切にアースされていなければなりません。供給電源接 続時は、主電源への直接接続時以上に注意してください。

次の手順でラックに固定してください。

1 付属のねじで金具を本製品側面に取り付けます。 底面にゴム足を付けている場合は、取り外します。

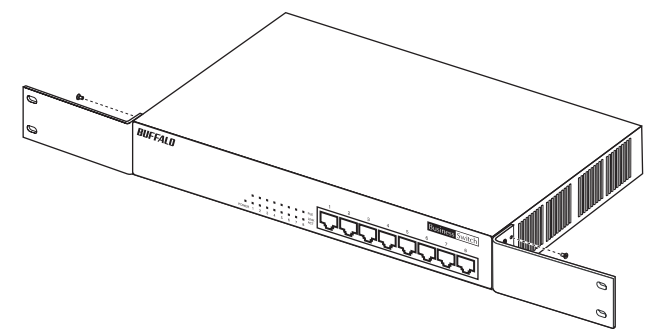

2 添付のねじ4本で、本製品をラックに固定します。

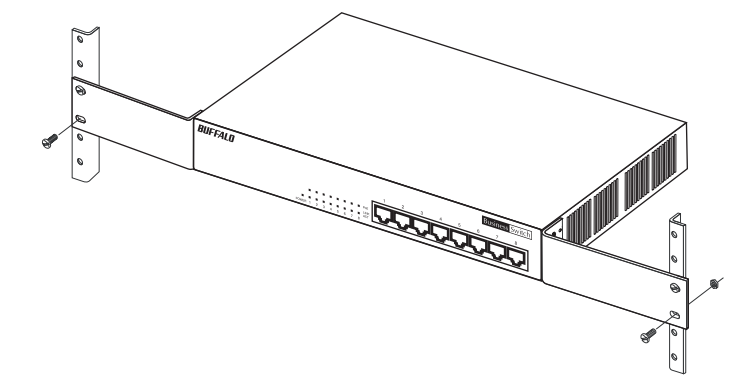

※このステップでは、「QoS簡易設定」でIP電話などのプライオリティの設定をおこない ます。下記の環境以外でお使いの場合は、BSLシリーズユーティリティCD内の「ユー ザーズマニュアルを参照してください。

本製品は、RoHS指令準拠モデルであり、RoHS指令に準拠していないモデル(以下、非準拠モ デル)と区別するために、製品名の末尾が「R」になっております。 ただし、マニュアルや設定画面、フロントパネルについては、非準拠モデルと共通のものを使 用しておりますので、製品名末尾の「R」は記載しておりません。あらかじめご了承ください。 ※ 本製品の使用方法や機能は非準拠モデルと同じですので、添付マニュアルを参照してください。 ※ RoHS指令についての詳細は、弊社ホームページ(http://buffalo.jp/environment/)を参照し てください。

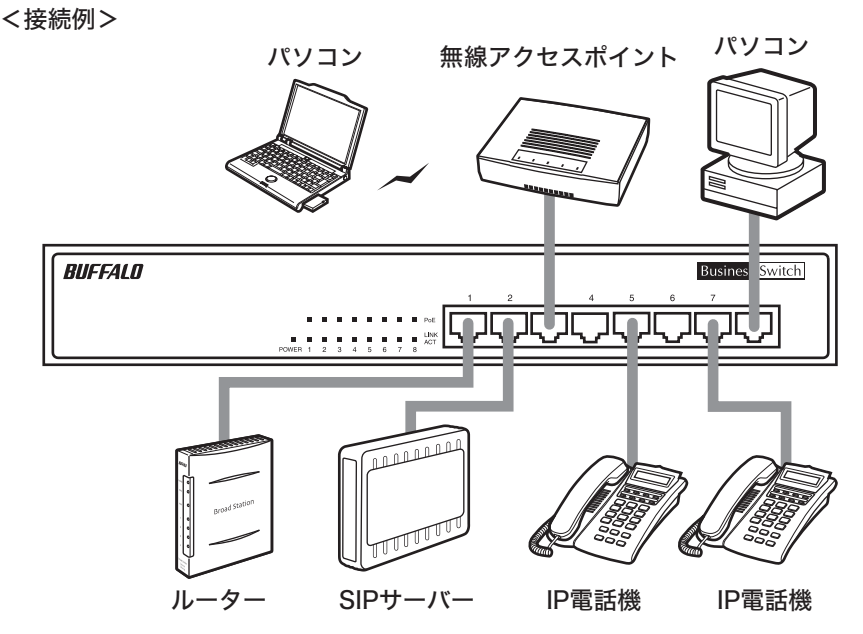

# BSL-PS-2108MR かんたん設定ガイド

このたびは、本製品をご利用いただき、誠にありがとうございます。本製品を正しく使用するために、はじめにこのマニュアルをお読みください。お読みになった後は、大切に保管してください。

BSL-PS-2108MR かんたん設定ガイド 2009年 3月 16日 第2版発行 発行 株式会社バッファロー

#### 16 設定画面が表示されます。

**15** ユーザー名とパスワードの入力画面が表示されますので、 「ユーザー名」欄 →admin(小文字) 「パスワード」欄 →空欄

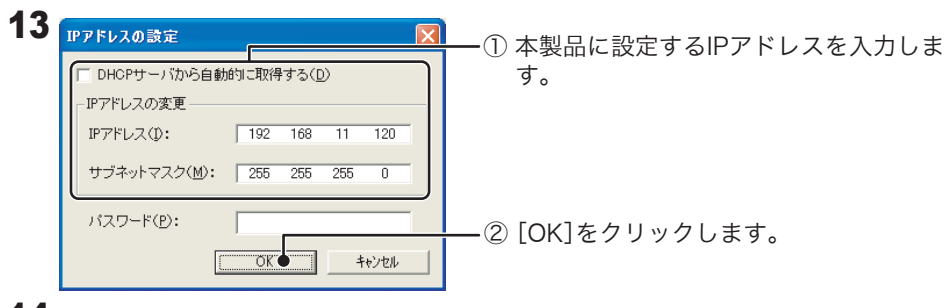

と入力して、[OK]をクリックします。

① 本製品を選択します。

14 本製品のIPアドレスが変更されたら、設定画面を表示します。

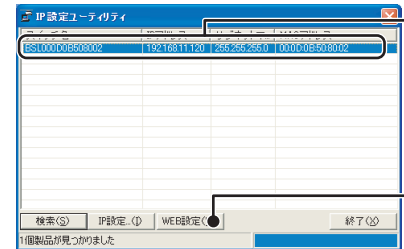

② [WEB設定]をクリックします。 ※DHCPサーバーからIPアドレスを取得する設定 にした場合、IPアドレスの取得にしばらく時間が かかる場合があります。IPアドレスが、「0.0.0.0」 と表示されているときは、[検索]をクリックし て、再度本製品を検索してください。

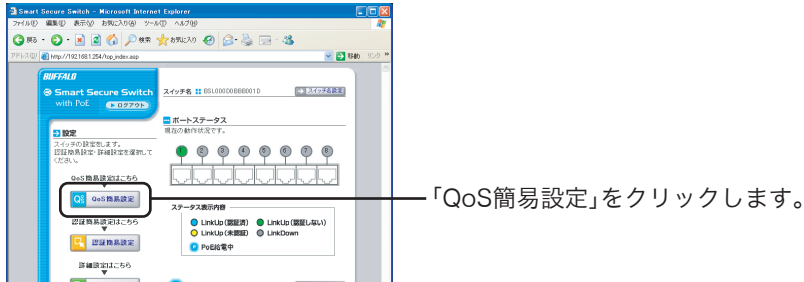

- 7 インストーラーが起動しますので、[OK]をクリックします。
- 8 使用許諾契約を読み、同意できる場合は[同意]をクリックします。
- 9 [次へ]をクリックします。

#### 10 BUFFALO IP設定ユーティリティインストーラ 2 IP設定ユーティリティのインストールが完了しました。 [OK]をクリックします。  $\sqrt{C}$  oko  $\sqrt{C}$

- 11「スタート」-「(すべての)プログラム」-「BUFFALO」-「BSLシリーズユーティリ ティ」-「IP設定ユーティリティ」を選択して、IP設定ユーティリティを起動します。
- 12 本製品が検索されます。

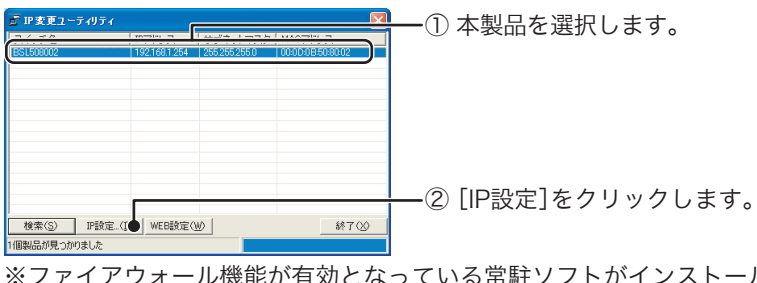

魅ソフトがインストールされてい ると、検索ができないことがあります。

- 4 管理者パソコンを起動します。
- 5 「BSLシリーズユーティリティCD」を管理者パソコンにセットします。

#### 6 「BSLシリーズユーティリティ」が表示されます。

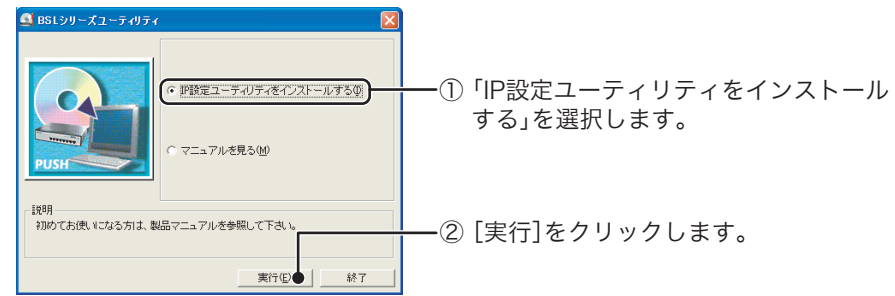

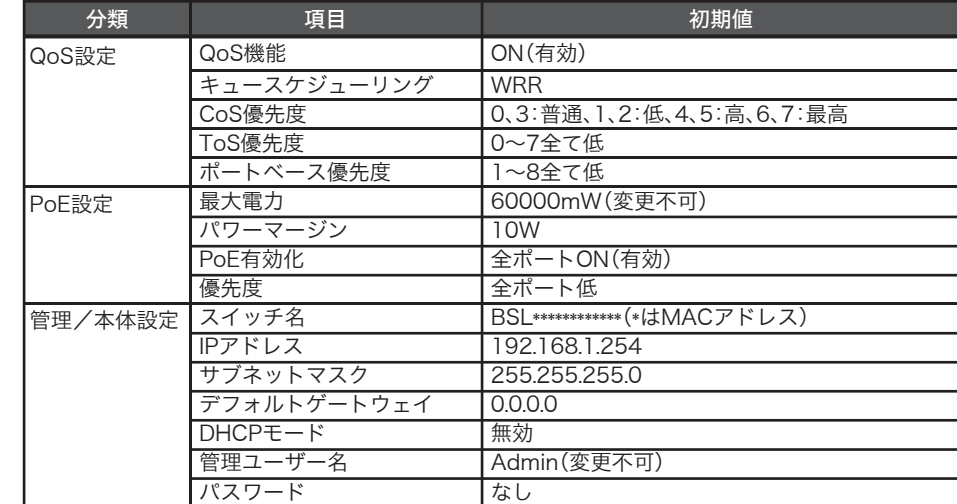

※その他の項目については、BSLシリーズユーティリティCD内の「ユーザーズマニュアル」をご覧 ください。

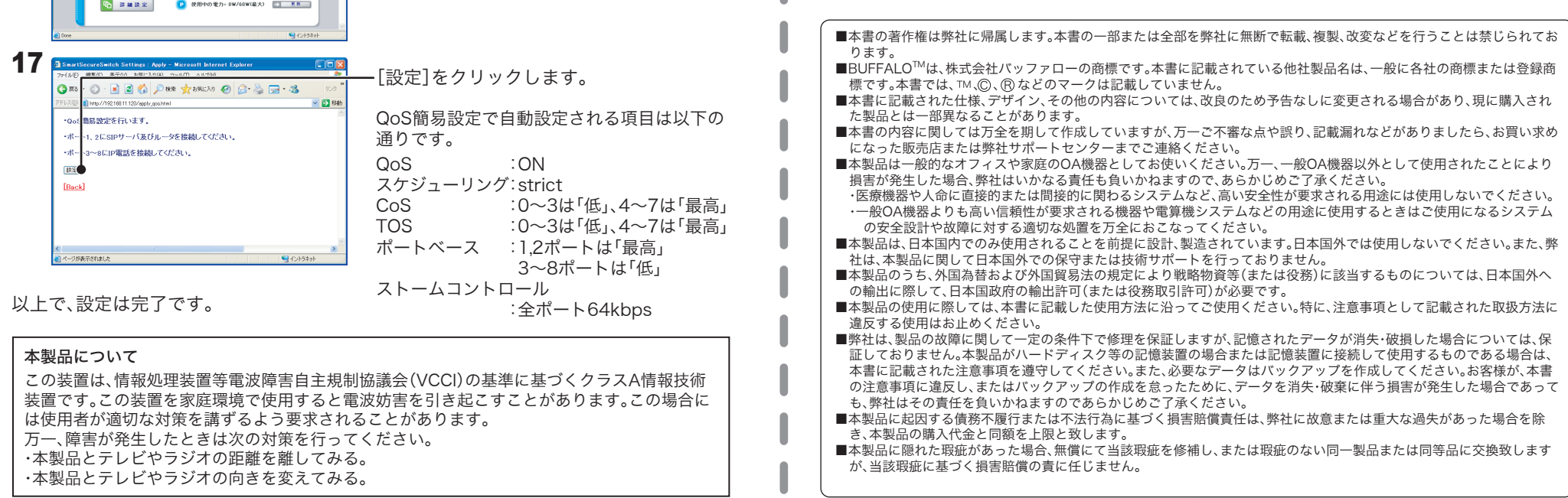

# 仕様

# 困ったときは(電子マニュアルを見る)

- 1 「BSLシリーズユーティリティCD」をパソコンにセットします。
- 2 「マニュアルを見る」を選択して、[実行]をクリックします。
- 3 「ユーザーズマニュアル」が表示されます。

本製品の詳細設定画面の説明やトラブルシューティングの内容をご覧になりたい場合 は、下記の手順でユーザーズマニュアルを参照してください。

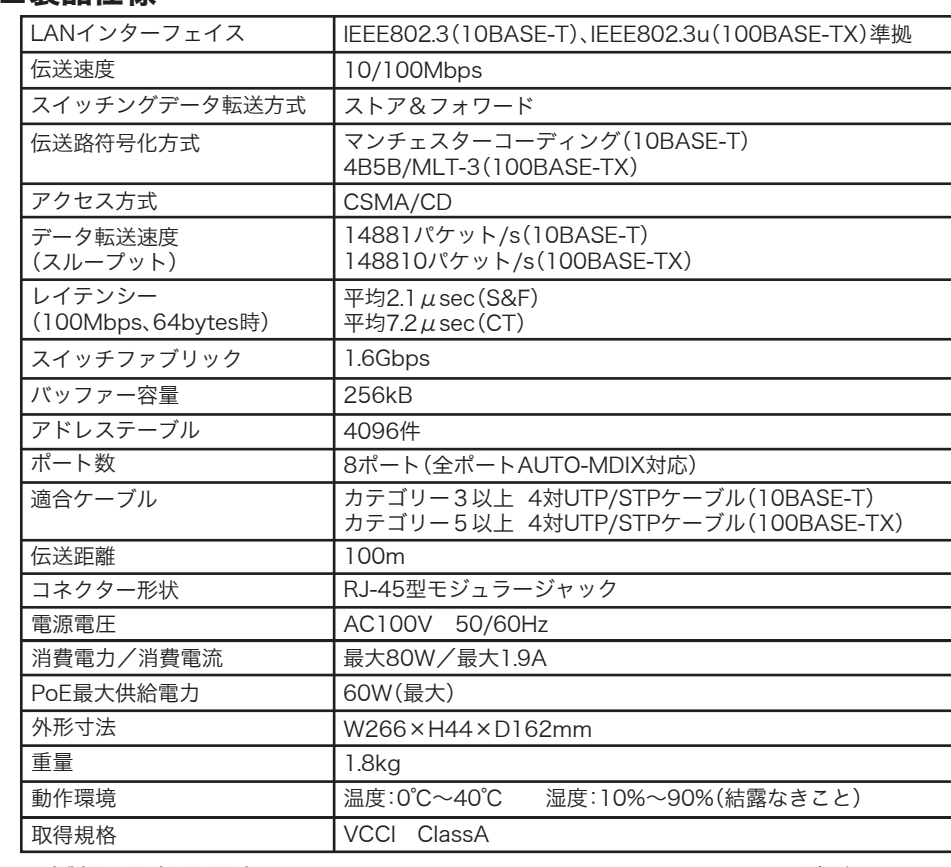

#### ■製品仕様

※ 本製品の設定画面を表示するには、WindowsパソコンでInternet Explorer6.0以降がインストー ルされている必要があります。

## ■主な出荷時設定